## **Panasonic** T ECHNICAL CSDINFORMATION  $\parallel$ Communication Systems Division

**DATE: Wednesday February 4, 2009**

**DOCUMENT NO. TN-KXTUPCMC-0408-1**

**Title: VOIP Ceiling Speaker** 

**Systems Affected: KX-NCP 500/1000** 

## **Associated Tech Notes: None**

- 1. Go to 1. Configuration 1. Slot.
- 2. Move mouse over Virtual Slot and click on Select Shelf.

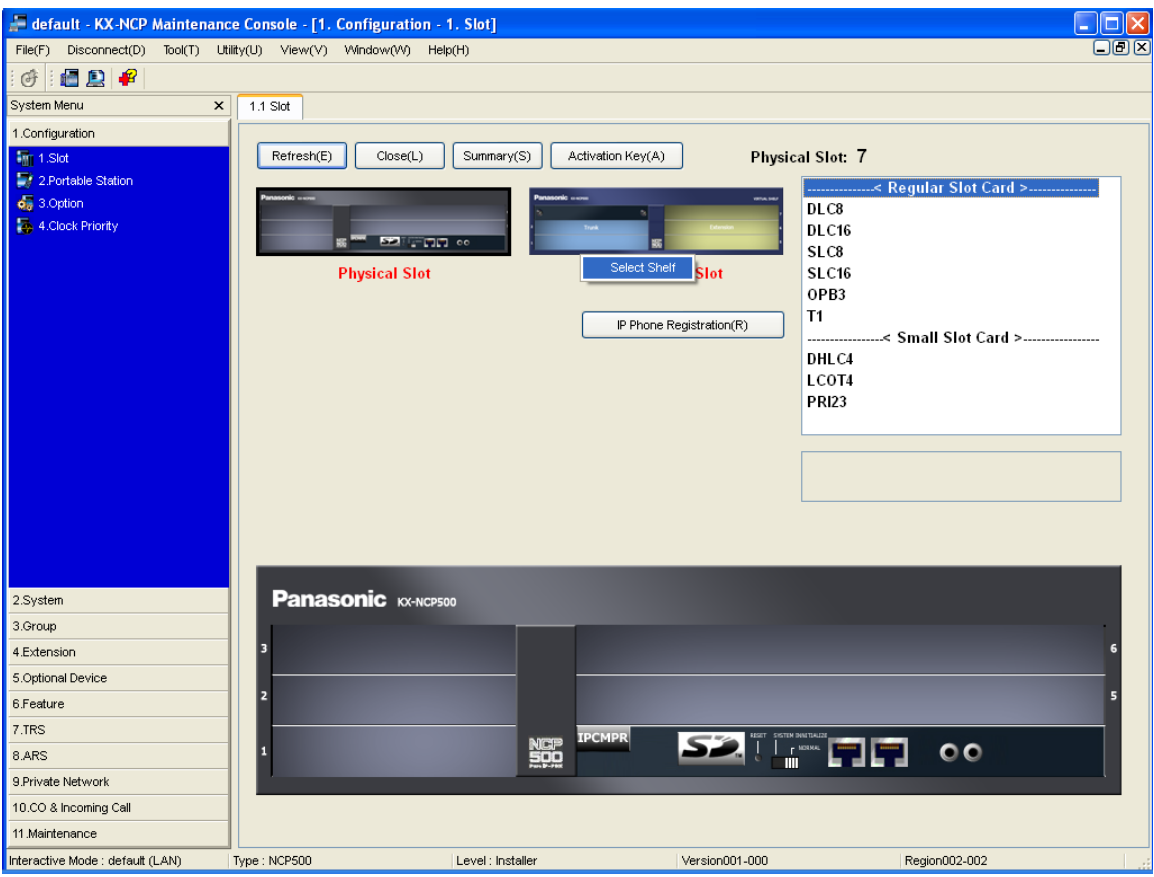

- 3. Install V-SIPEXT32 card into an empty slot.
- 4. Move mouse over V-SIPEXT32 card and click on Port Property.

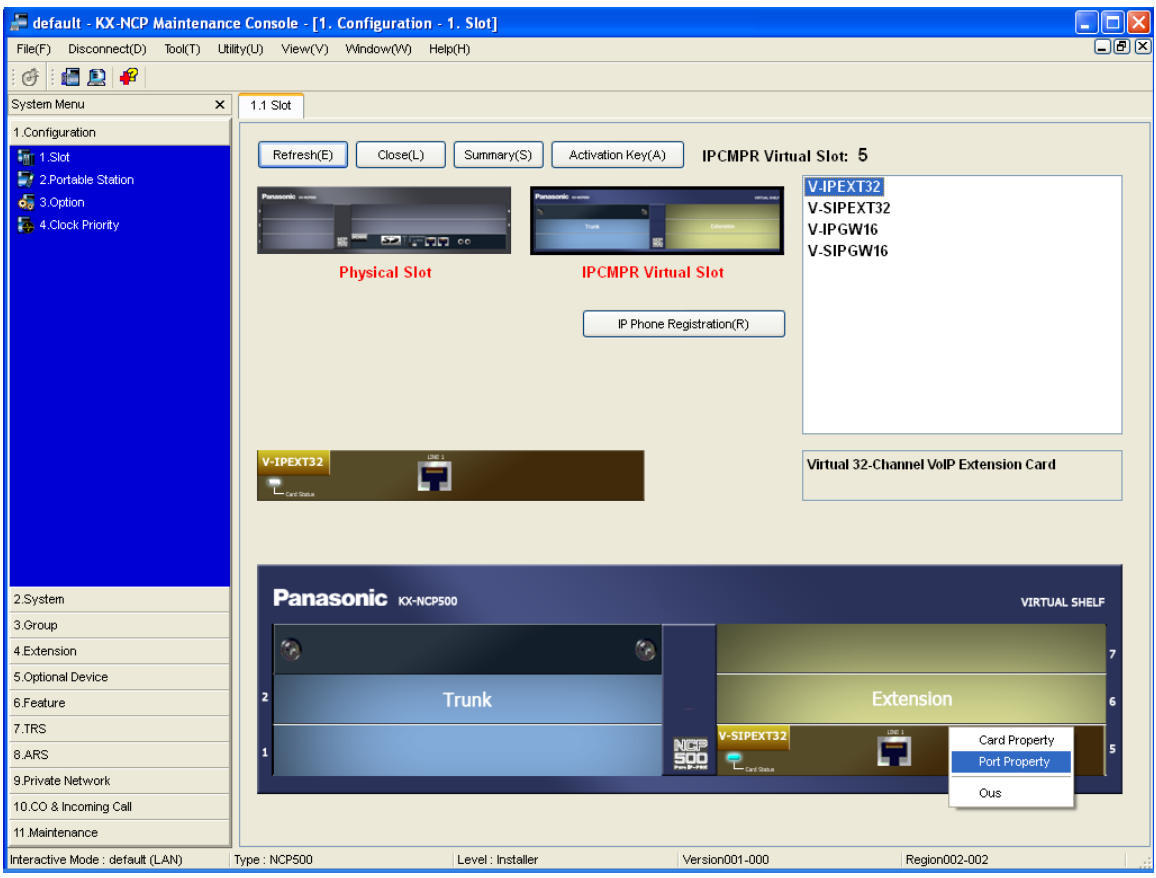

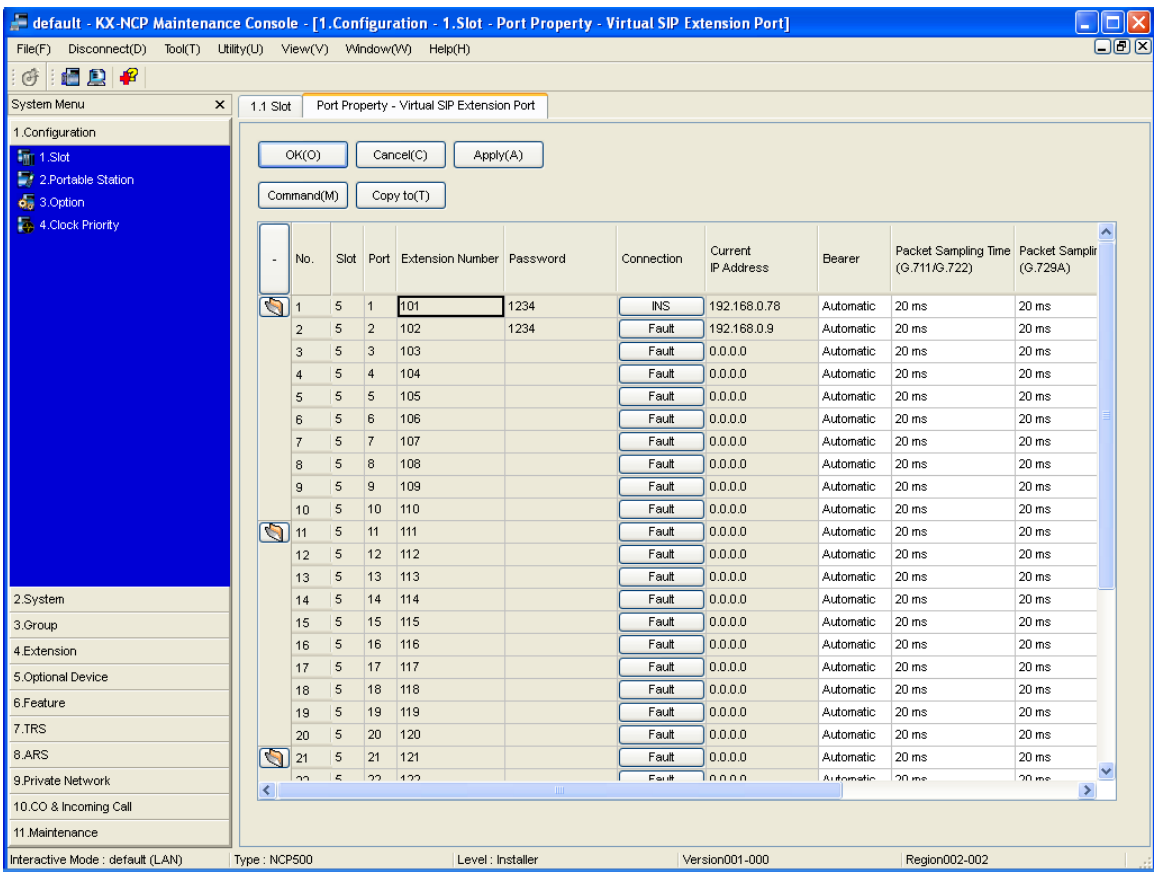

5. Assign Password to SIP Extension you will be using.

- 6. Log into VOIP Ceiling Speaker using default address of 192.168.3.10.
- 7. User Name and Password is "admin"
- 8. Click on Network Setup Button.
- 9. Assign IP Address, Subnet Mask, and Default Gateway of the VOIP Ceiling Speaker.
- 10. Click on Save Settings Button.
	- a. Note: If you changed IP Address you will have to log back in with the new IP Address.

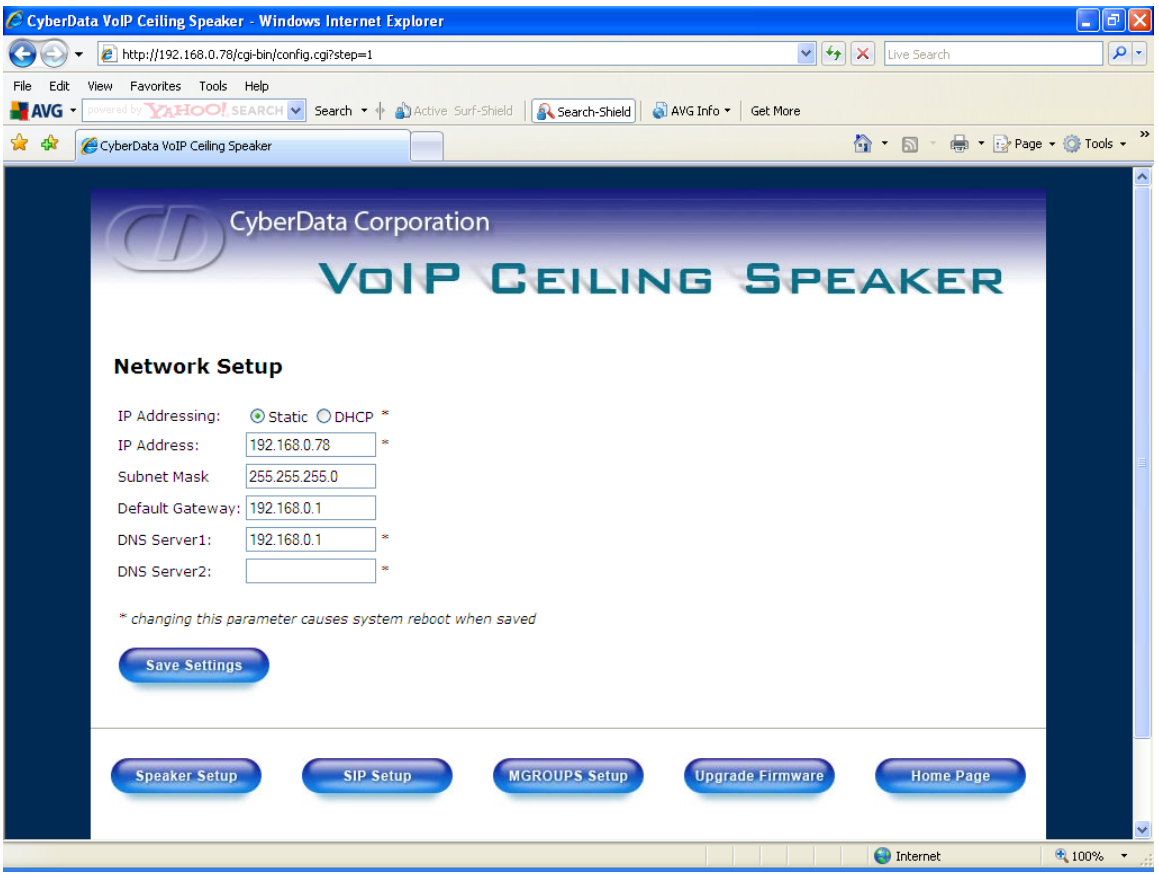

- 11. Click on SIP Setup button.
- 12. Set SIP Server as IP Address of ICMPR card.
- 13. Set SIP User ID as Extension number of SIP Extension to be used.
- 14. Set Authenticate ID as the same Extension number in step 13.
- 15. Set Authenticate Password as the same password assigned in step 5.
- 16. Click on Save Settings button.

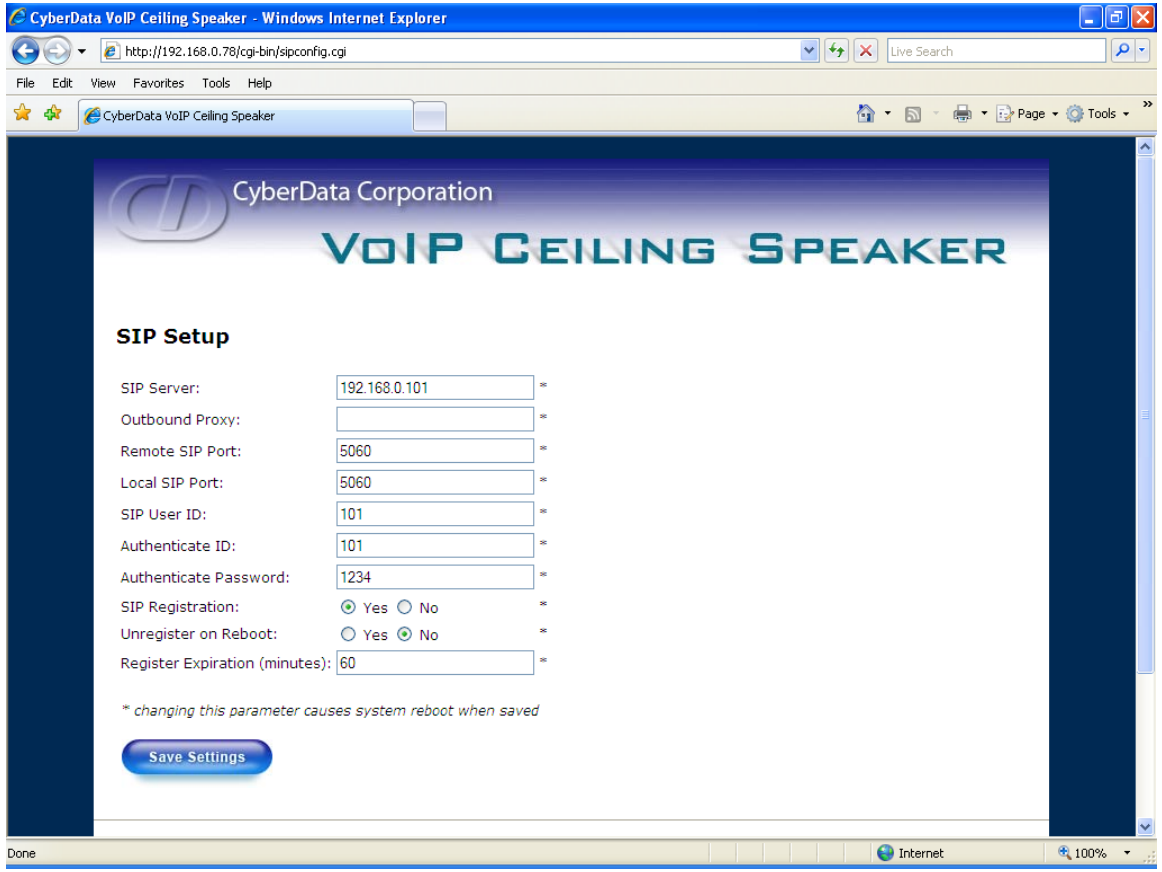